## 1. Buka aplikasi

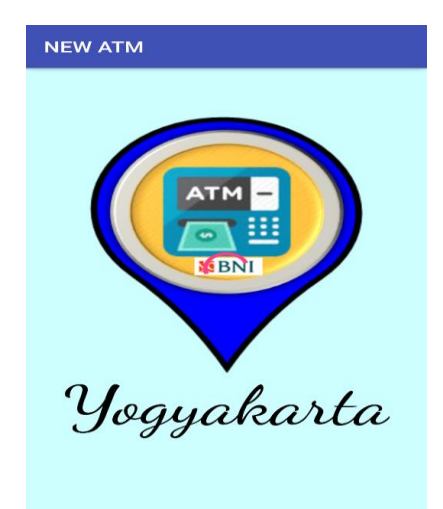

Akan muncul tampilan splash screen

2. Tampil menu utama aplikasi

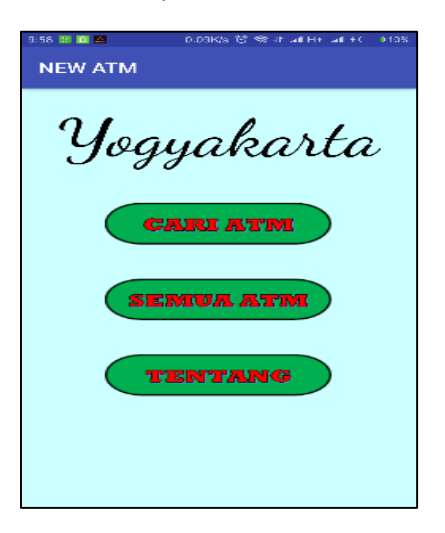

3. Klik menu **Cari ATM**

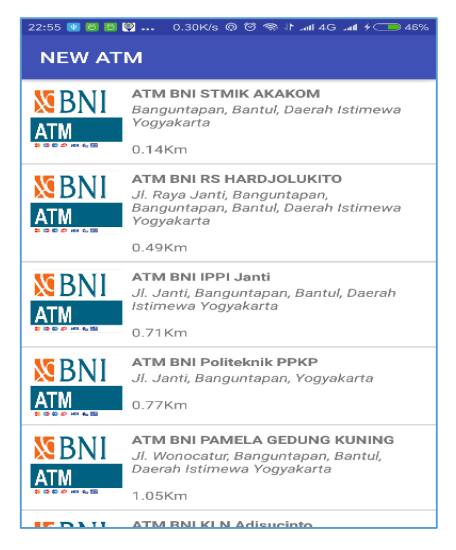

Maka akan muncul daftar list ATM terdekat dari si pengguna, kemudian pengguna pilih salah satu ATM darai daftar list maka akan tertampil :

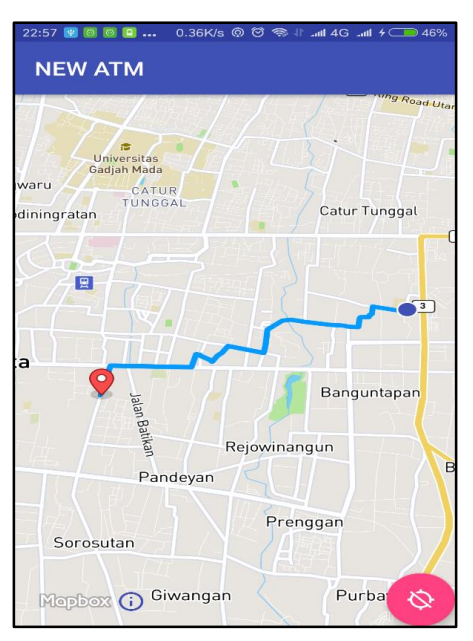

4. Pengguna memilih **menu Semua ATM** dari meu Utama

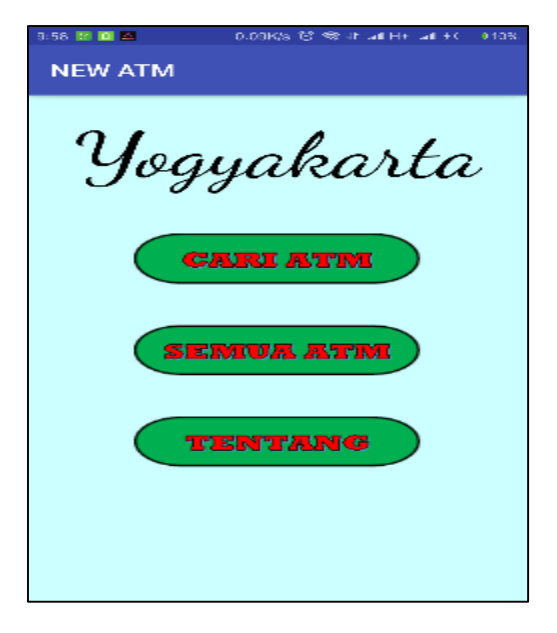

Kemudian akan muncul sub menu dari menu SEMUA ATM seperti gambar berikut :

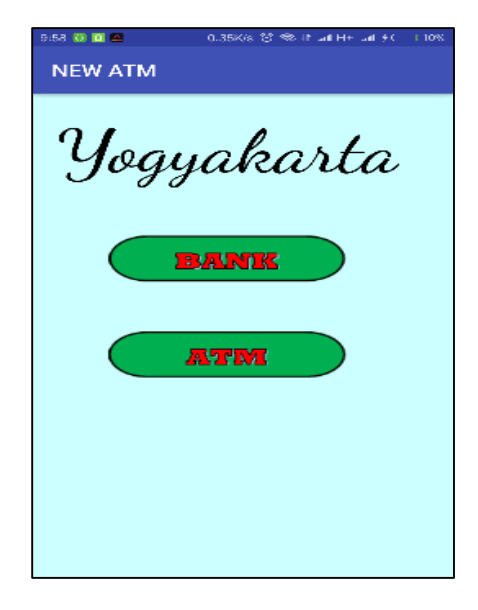

Pilih salah satu menu misalnya **menu Bank** maka akan tertampil gambar :

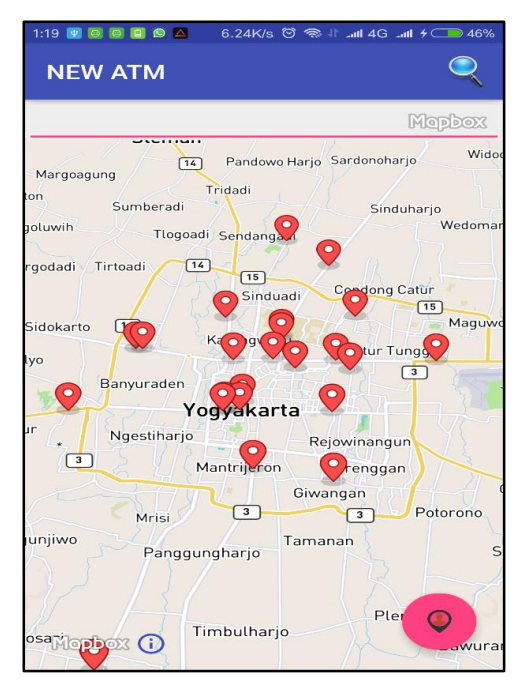

Gambar tampilan letak koordinat bank di Yogyakarta .

5. Pengguna cari bank yang ada di daerah tertentu misalnya Bantul akan tampil seperti gambar dibawah ini :

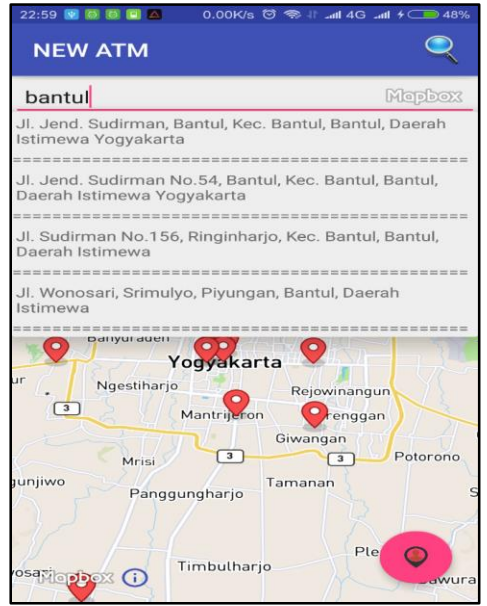

Tampilan list bank yang ada di daerah Bantul.

6. Penggguna tekan lama pada info window maka akan tampil rute menuju bank yang dipilih pengguna.

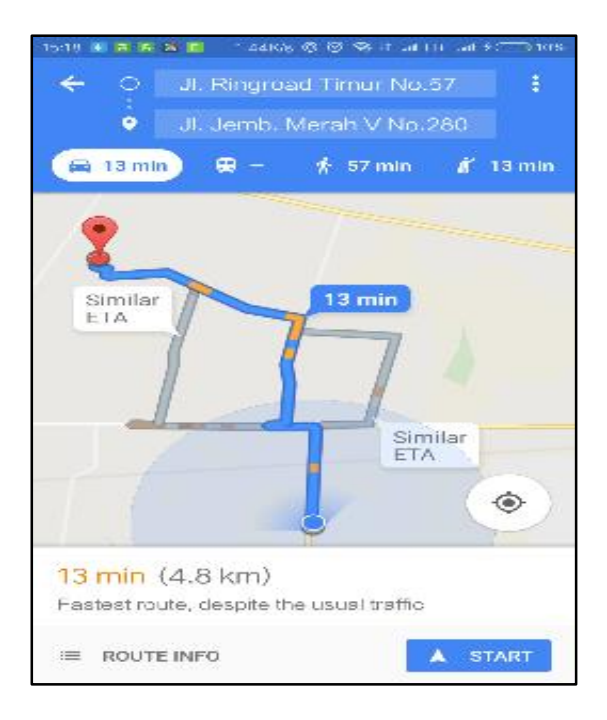

7. Pengguna memilih **menu Tentang** dari menu Utama

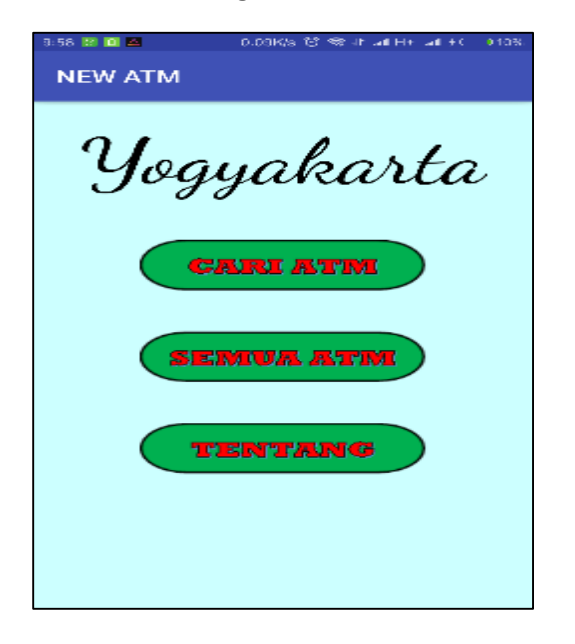

Kemudian akan tampil isi dari menu seperti pada gambar berikut:

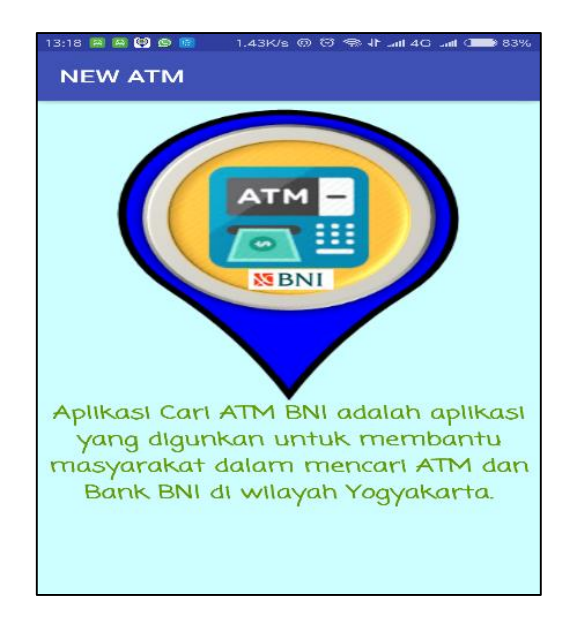

## **8. SELESAI**